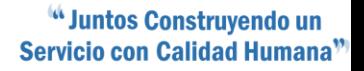

# **CIRCULAR No. 0014-2023**

**Pamplona, 12 de diciembre de 2023**

## **Destinatarios:**

Contratistas De La ESE

**ASUNTO**: INSCRIPCION PLATAFORMA SECOP II

La subdirección Administrativa, mediante la presente solicita al personal contratista, la inscripción como persona natural o jurídica según sea el caso, en la plataforma SECOP II, la cual debe ser ejecutada a partir de la fecha, para vigencia de contratación 2024.

Teniendo como referencia que es obligatorio estar inscrito a partir de la vigencia 2024.

A continuación, podrá ingresar al link de los videos donde encontrará el paso a paso para la inscripción en la plataforma secop II:

<https://www.youtube.com/watch?v=3fzw4mPBNgo>

<https://www.youtube.com/watch?v=UPa8elr4boY>

Guía rápida en formato PDF, para el registro de proveedores en el SECOP II.

Agradezco de ante mano su disposición y ejecución.

**EDITH JOHANA ROJAS VILLAMIZAR** Subdirectora Administrativa. E.S.E. HOSPITAL SAN JUAN DE DIOS DE PAMPLONA.

Proyectó: David duran Revisó: Edith Rojas

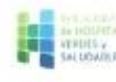

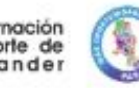

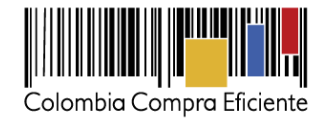

# **Guía rápida para el Registro de Proveedores en el SECOP II**

En esta guía rápida usted va aprender cómo registrarse en el SECOP II y cómo crear una cuenta de Proveedor. Cuando tenga su cuenta creada podrá participar en Procesos de Contratación a través de la plataforma.

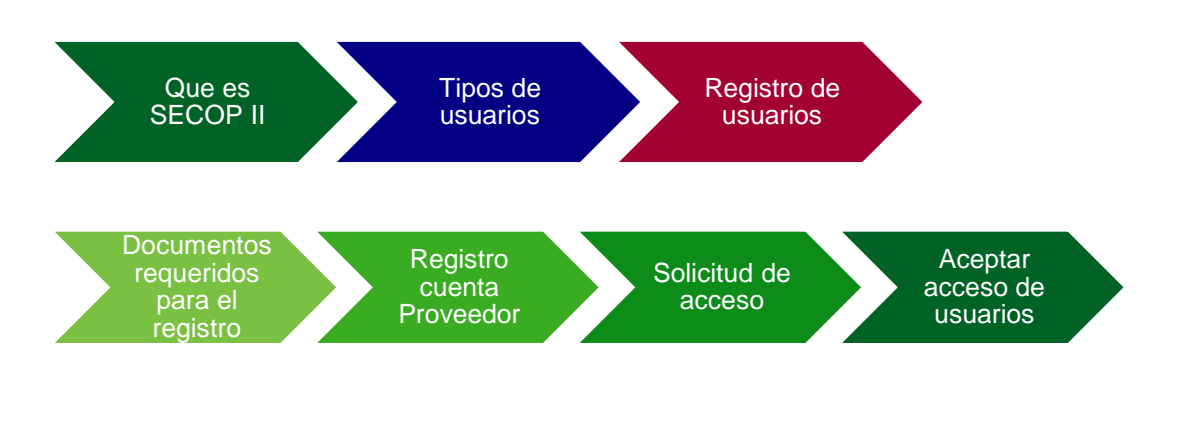

## <span id="page-1-0"></span>**I. Que es SECOP II**

Es la nueva versión del SECOP, que le permite a Entidades Estatales y Proveedores hacer todo el Proceso de Contratación en línea.

El SECOP II funciona como una plataforma transaccional con cuentas para las Entidades Estatales y los Proveedores. Cada cuenta tiene unos usuarios asociados a ella. Desde sus cuentas las Entidades Estatales crean, evalúan y adjudican Procesos de Contratación. Los Proveedores pueden hacer comentarios a los Documentos del Proceso, presentar ofertas y seguir el proceso de selección en línea.

Al usar el SECOP II usted accede a mejor información y reduce los costos de contratar con el Estado. Los Proveedores registrados reciben notificaciones automáticas de los Procesos de su interés y entran a hacer parte de un Directorio en línea que puede ser consultado por todas las Entidades Estatales registradas. Los costos de desplazamiento e impresión se reducen a cero, y el Proveedor puede administrar la información de sus ofertas y contratos en un solo lugar.

> **TODOS POR UN** C GOBIERNO DE COLOMBIA **NUEVO PAÍS**

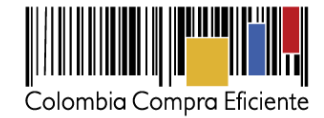

#### <span id="page-2-0"></span>**II. Tipos de usuarios**

Existen dos tipos de usuario en el SECOP II, el usuario administrador y el usuario comprador:

- **Usuario Administrador:** Es el usuario que se encarga de crear y configurar la cuenta del Proveedor en el SECOP II. La configuración comprende: i) autorizar el acceso por parte de los usuarios a la cuenta del Proveedor; y (ii) administrar la biblioteca de documentos. El usuario administrador es el primer usuario de la cuenta que debe registrarse en el SECOP II. Cada cuenta de Proveedor debe tener por lo menos un usuario administrador.
- **Usuario Proveedor:** Es el usuario que participa en los Procesos de Contratación usando la cuenta del Proveedor en el SECOP II. Puede participar en cualquiera de las fases del Proceso (por ejemplo, en la presentación de observaciones, la presentación de oferta, Observaciones a los informes de evaluación y en la gestión contractual). Para hacerlo, primero debe registrarse y luego solicitar acceso al usuario administrador a la cuenta de la empresa correspondiente.

*NOTA:* Si usted es una persona natural puede registrarse en el SECOP II con una cuenta de un único usuario. Es decir usted cumple el rol de usuario administrador y Proveedor simultáneamente.

#### <span id="page-2-1"></span>**III. Registro de usuarios**

El registro de los usuarios tanto administradores como Proveedores es similar. Para crear su usuario debe ingrese al link: [https://community.secop.gov.co/sts/cce/login.aspx,](https://community.secop.gov.co/sts/cce/login.aspx) haga clic en "Registro"

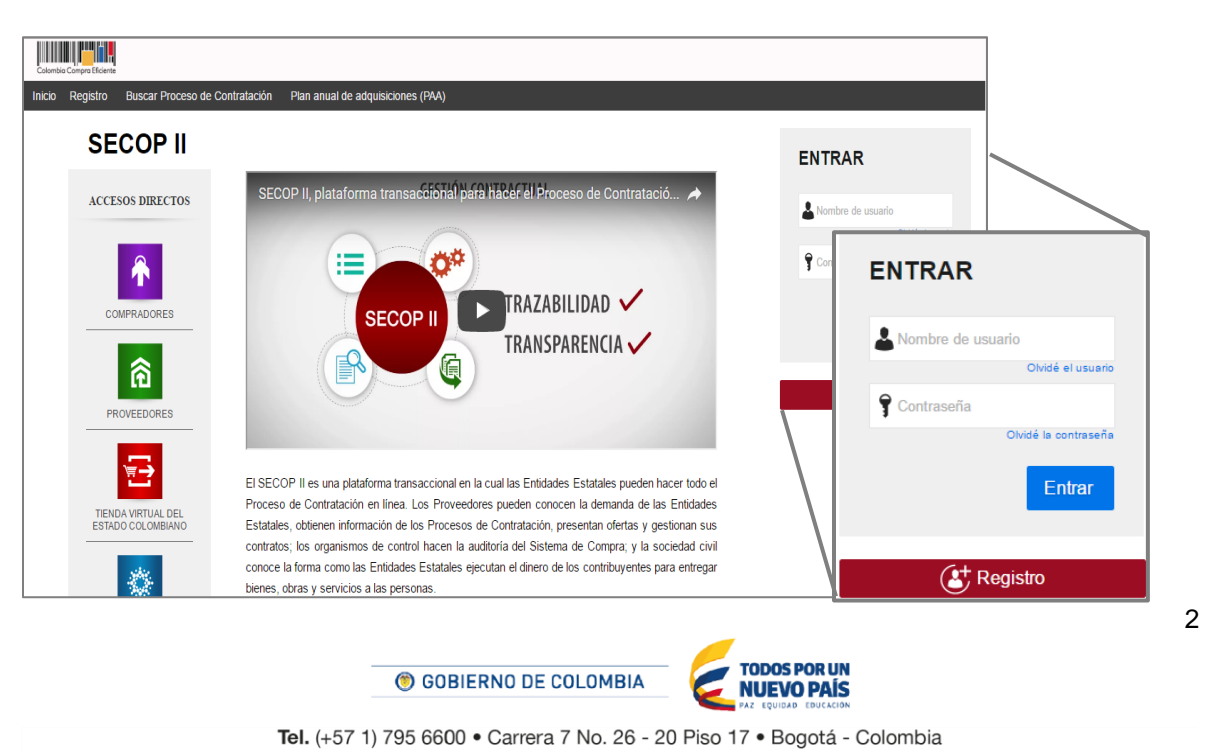

<u>HITTIIN III</u>

www.colombiacompra.gov.co

Contenidos

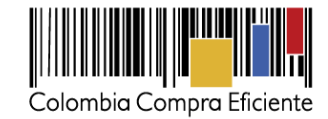

Esta acción lo lleva al formulario de registro de usuarios, en el cual debe diligenciar los campos de información básica del usuario. Cuando termine, haga clic en "Continuar".

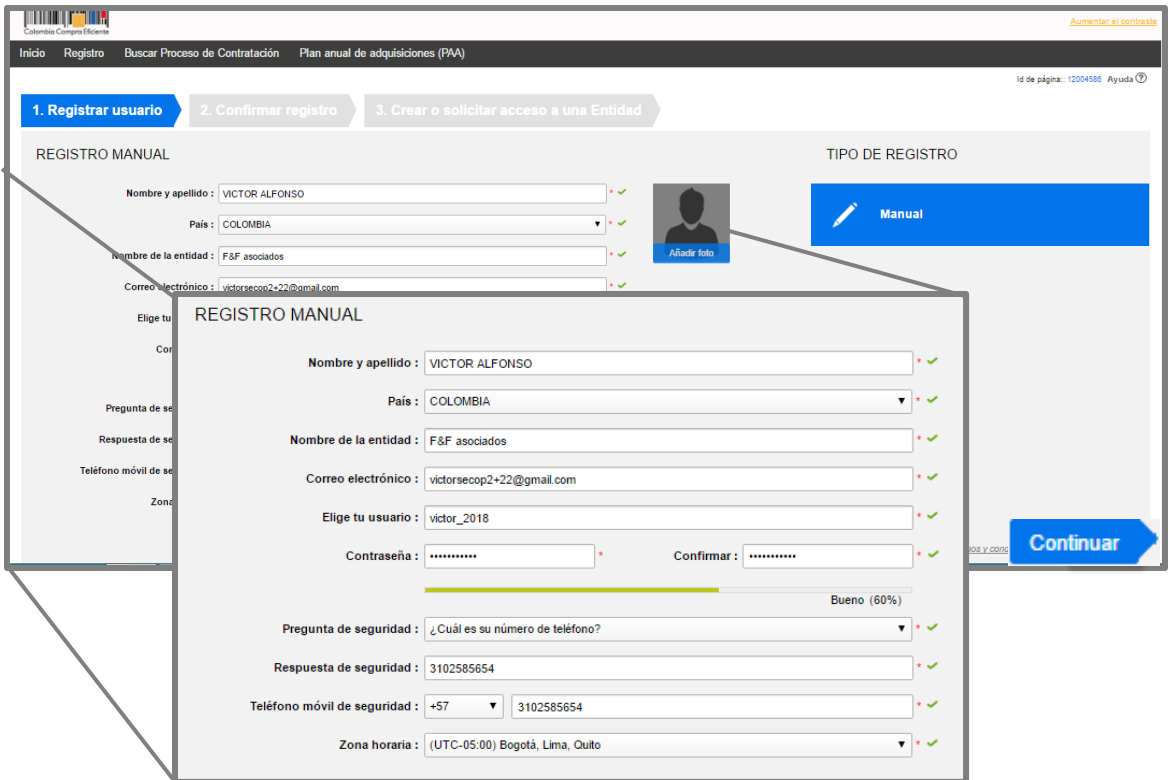

*Recomendaciones:*

- 1. El usuario debe indicar un correo electrónico al cual tenga acceso en el momento del registro. Recomendamos que sea el institucional, teniendo en cuenta que SECOP II, envía notificaciones de los procesos de contratación de los que está participando.
- 2. La contraseña debe tener por lo menos 8 caracteres e incluir letras y números.
- 3. La zona horaria debe ser configurada como "(UTC-05:00) Bogotá, lima, Quito"
- 4. En el campo "Nombre de la Entidad" los usuarios Proveedores debe seleccionar de la lista desplegable la cuenta del Proveedor a la que solicitara acceso.

Ingrese a su correo electrónico para activar su registro como usuario haciendo clic en el link correspondiente.

C GOBIERNO DE COLOMBIA

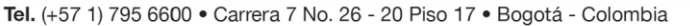

**TODOS POR UN** 

**NUEVO PAÍS** 

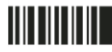

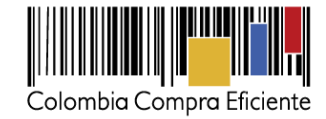

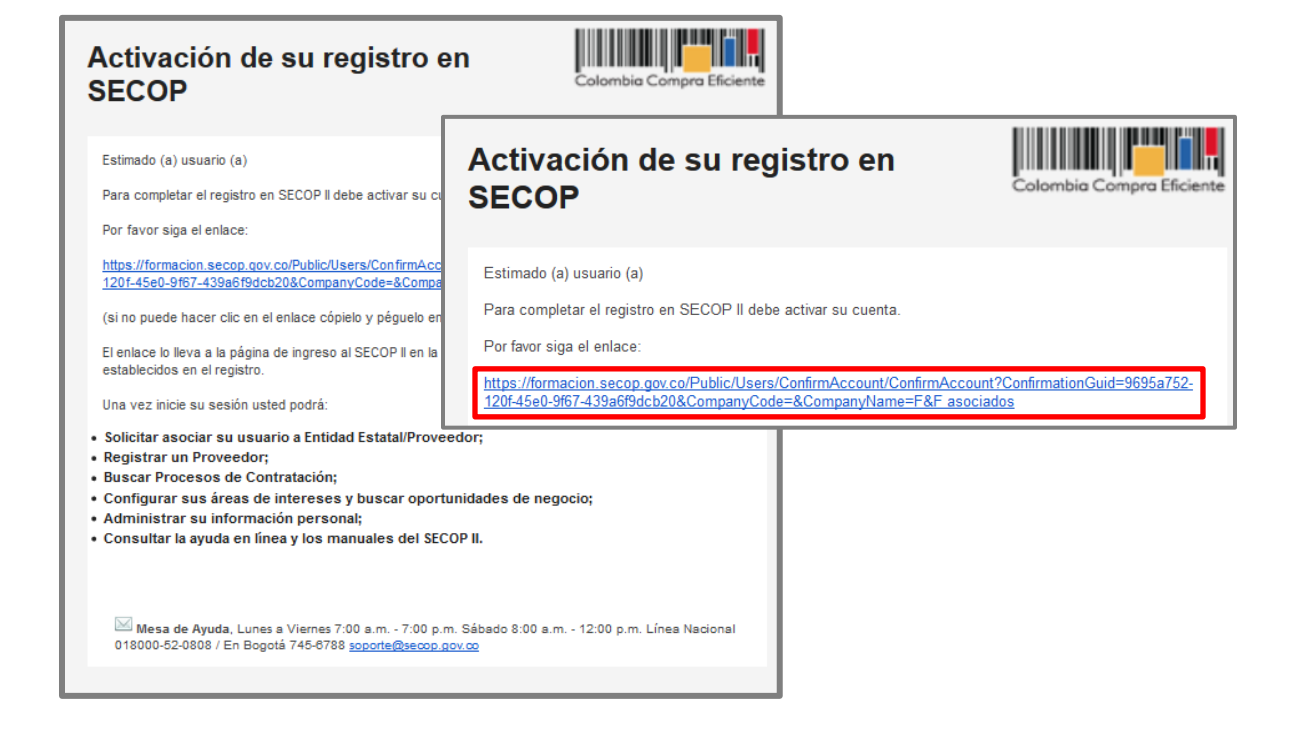

Escriba su usuario y contraseña y haga clic en el botón "Entrar".

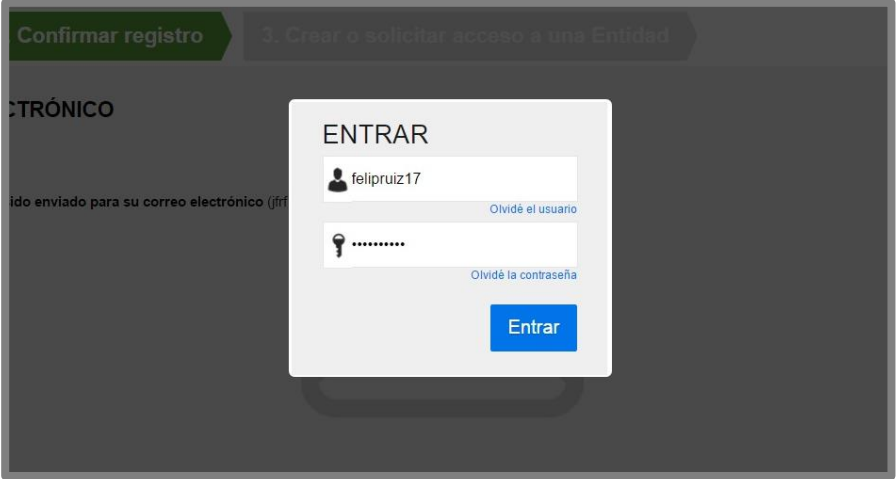

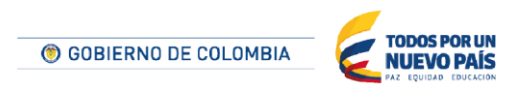

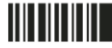

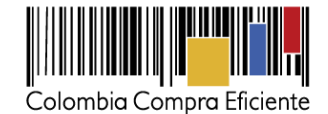

#### <span id="page-5-0"></span>**IV. Documentos requeridos para el registro**

Contenidos

Conter

Para poder crear la cuenta de Proveedor en el SECOP II, usted debe tener disponibles los siguientes documentos.

- 1. Certificado de existencia y representación legal o su cédula si es persona natural.
- 2. Certificado de experiencia.
- 3. Estados financieros auditados a 31 de diciembre del año anterior suscritos por el representante legal con notas.
- 4. Certificado capacidad financiera y organizacional.
- 5. RUP (Opcional).

Puede descargar formatos para el certificado de experiencia e indicadores de capacidad financiera y organizacional desde el siguiente link [https://www.colombiacompra.gov.co/secop/que-es-el-secop](https://www.colombiacompra.gov.co/secop/que-es-el-secop-ii/manuales-y-guias-de-uso-del-secop-ii)[ii/manuales-y-guias-de-uso-del-secop-ii](https://www.colombiacompra.gov.co/secop/que-es-el-secop-ii/manuales-y-guias-de-uso-del-secop-ii) en la sección "Formatos", "Proveedores".

Si usted es una persona natural no obligada a llevar contabilidad puede adjuntar una constancia indicando esta situación como equivalente a los estados financieros e indicadores de capacidad financiera y organizacional.

#### <span id="page-5-1"></span>**V. Registro de la cuenta del Proveedor**

Cuando ingresa su usuario y contraseña, SECOP II le muestra la tercera sección del formulario "Crear o solicitar acceso a una Entidad". Como usuario administrador, debe proceder con la creación de la cuenta.

Ingrese el Nombre y NIT de su Cuenta Proveedor. SECOP II le indicará que no ha sido encontrada ninguna Entidad Estatal y por tanto puede continuar con la creación de esa cuenta. Haga clic en "Registrar Entidad".

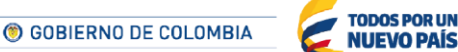

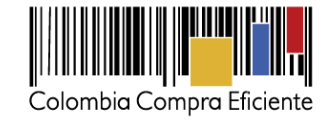

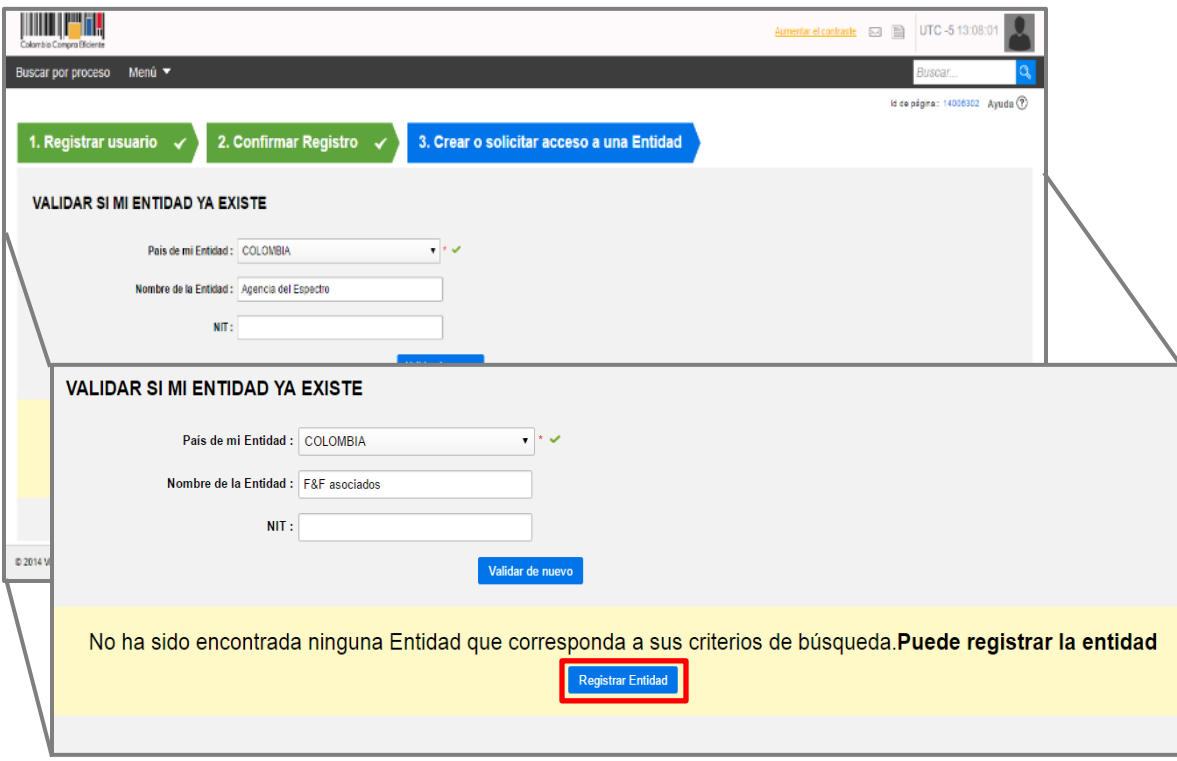

En Tipo seleccione "Proveedor", en área de negocio "Privado" y luego escoja el tipo de organización que le corresponde (por ejemplo, persona natural, sociedad por acciones simplificada, sociedad de responsabilidad limitada, etc.). Luego haga clic en "Generar formulario".

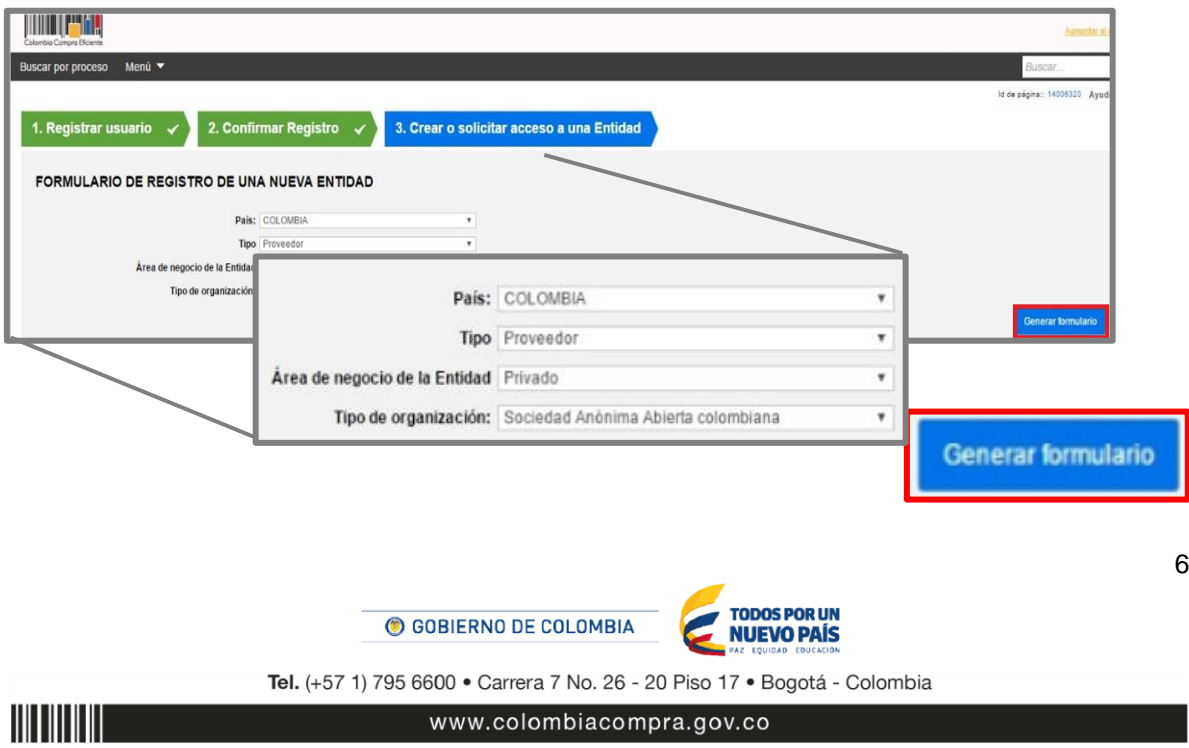

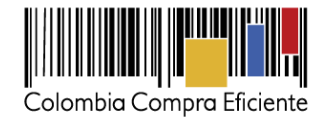

SECOP II le muestra el formulario para diligenciar los datos generales y la información de contacto de la cuenta de Proveedor. Tenga en cuenta las siguientes recomendaciones:

- En el campo "Nombre de la Entidad Estatal", escriba el nombre con el que está legalmente constituida su cuenta Proveedor.
- En "Nombre Abreviado" escriba un nombre corto o las siglas (por ejemplo, SENA). Recomendamos que lo escriba en mayúsculas
- En "Nit", escriba el número sin código de verificación.
- En el campo de ubicación haga clic en la lupa para seleccionar ciudad o municipio en donde están las oficinas de la cuenta Proveedor.
- Al "Correo electrónico para notificaciones SECOP" llegarán todos los mensajes o alertas que el SECOP II envía a la cuenta Proveedor.
- La información financiera es opcional.
- En el campo Representante legal ingrese los datos, son campos obligatorios.
- Recuerde diligenciar todos los campos marcados con asterisco rojo.

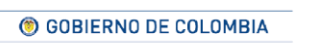

Tel. (+57 1) 795 6600 · Carrera 7 No. 26 - 20 Piso 17 · Bogotá - Colombia

**TODOS POR UN** 

**NUEVO PAÍS** 

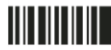

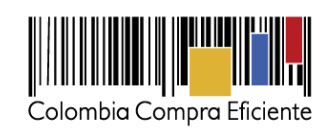

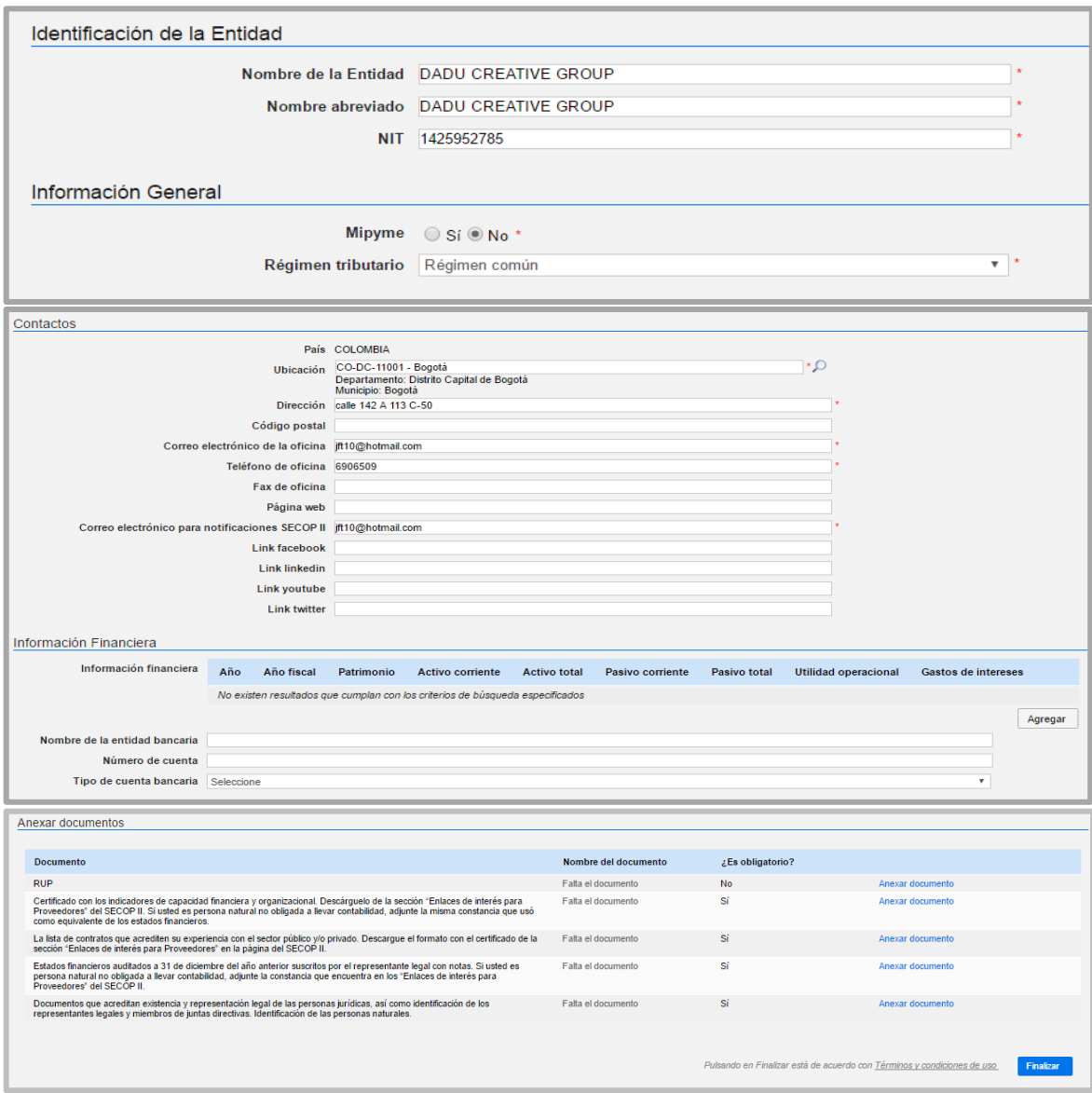

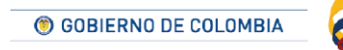

Tel. (+57 1) 795 6600 · Carrera 7 No. 26 - 20 Piso 17 · Bogotá - Colombia

TODOS POR UN<br>NUEVO PAÍS

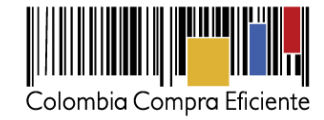

En la sección "Anexar documentos", el usuario administrador debe adjuntar los documentos mencionados previamente (sección "Documentos requerido para el registro"). Los documentos son obligatorios. Para Anexar un documento haga clic en "Anexar documento", SECOP II le muestra una ventana emergente para cargar el documento. Haga clic en "Buscar Documentos"

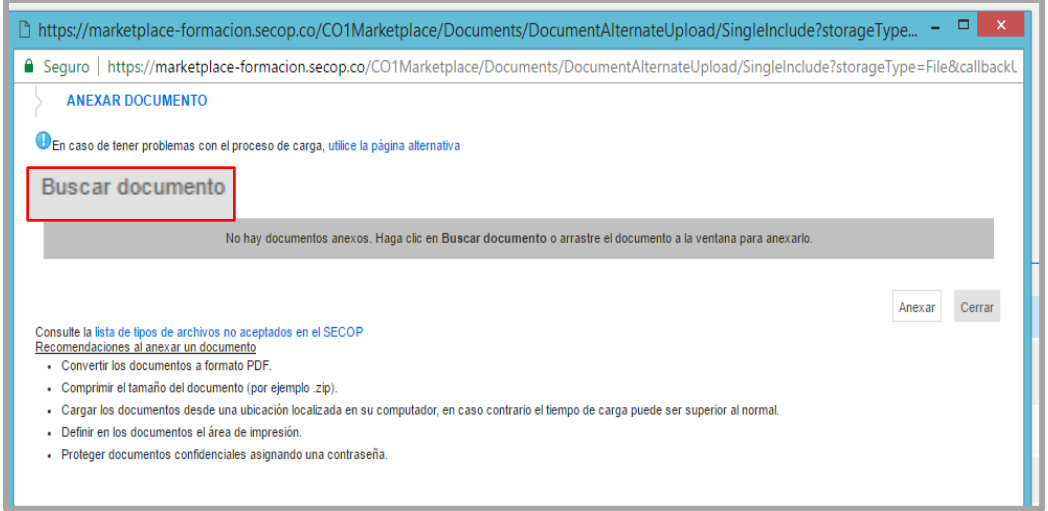

Seleccione el documento que va a ingresar. El SECOP II le permite cargar todo tipo de documentos excepto ejecutables (.exe).

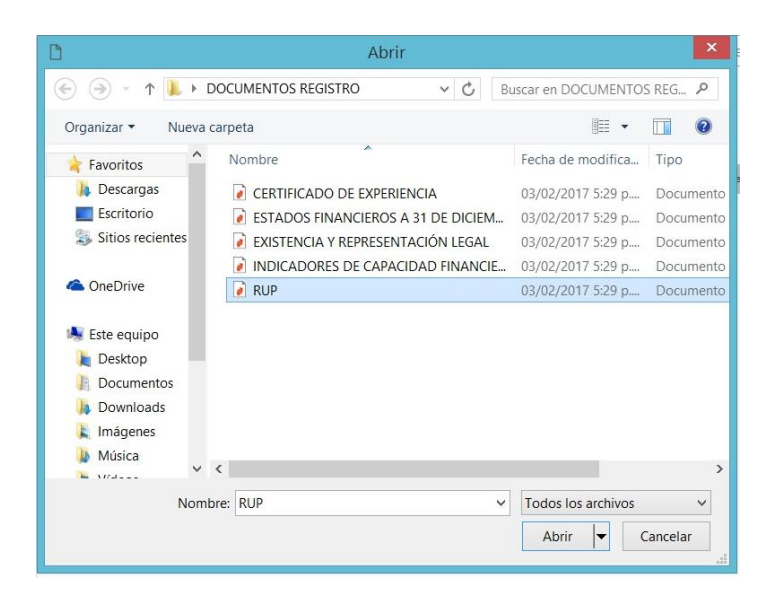

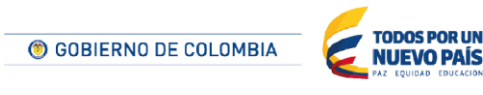

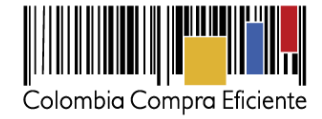

Ubique el documento en su computador, luego haga clic en "Anexar" y "Cerrar".

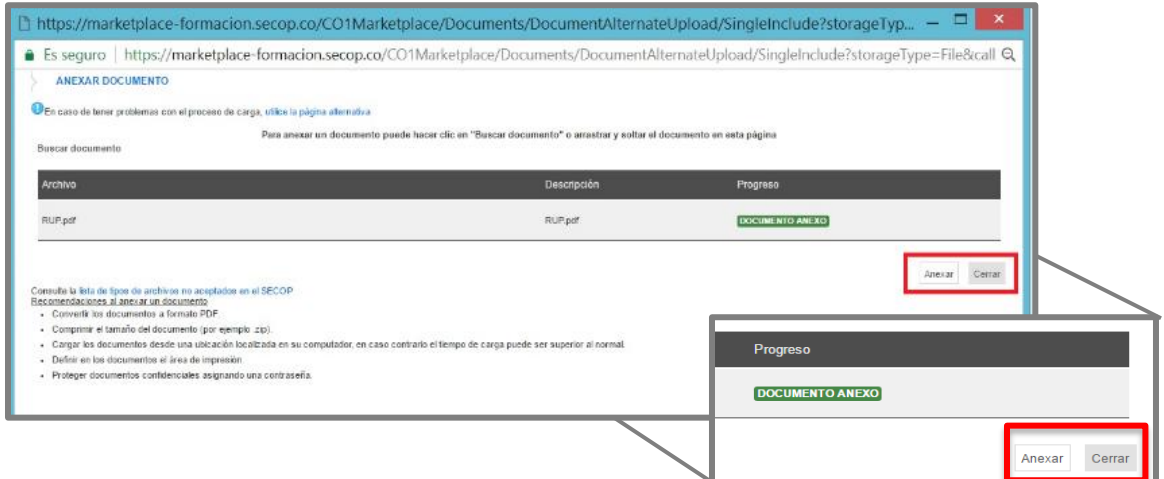

Cuando termine de adjuntar los documentos haga clic en "Finalizar".

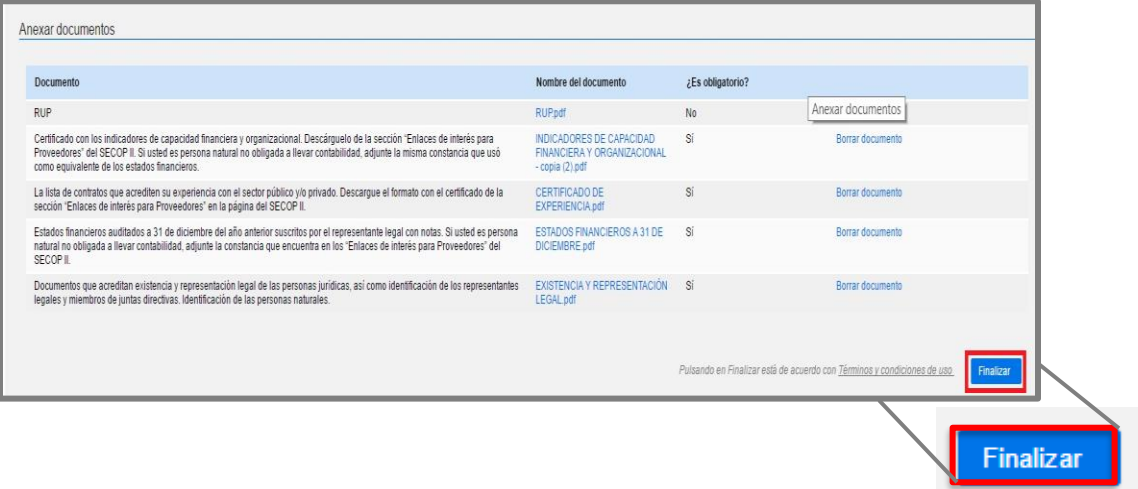

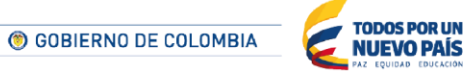

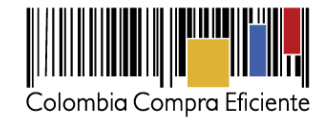

SECOP II le confirma la creación de la cuenta. "haga clic aquí para continuar". Con esto termina el registro de la Cuenta Proveedor y usted ya puede ingresar a la plataforma.

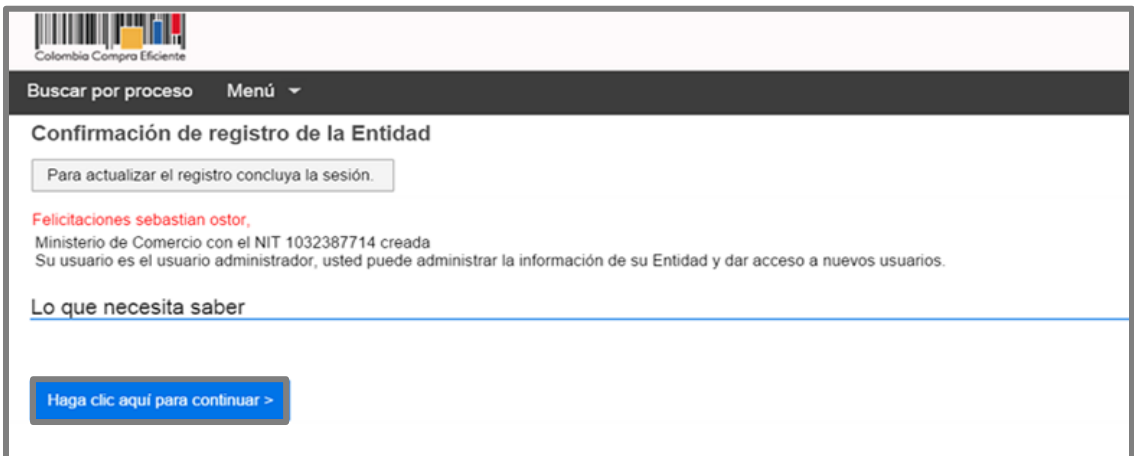

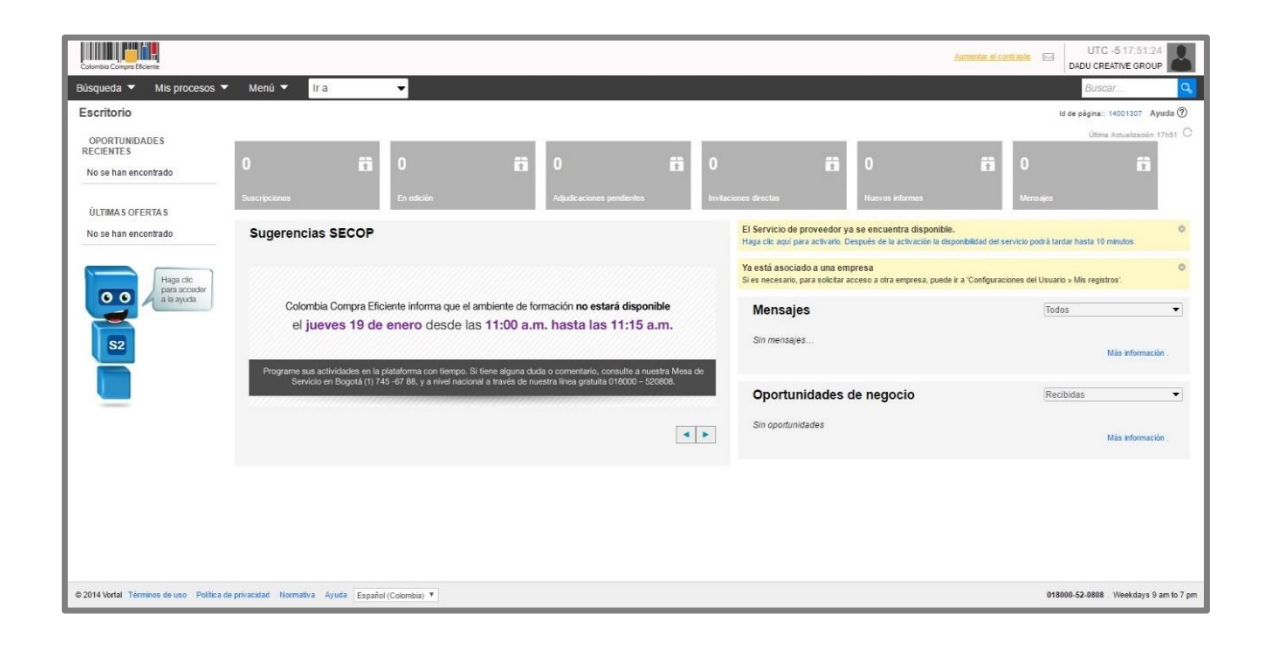

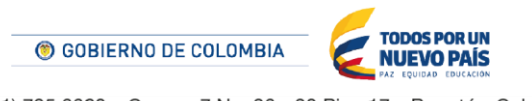

Tel. (+57 1) 795 6600 · Carrera 7 No. 26 - 20 Piso 17 · Bogotá - Colombia

www.colombiacompra.gov.co

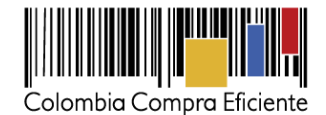

### <span id="page-12-0"></span>**VI. Solicitud de acceso de un usuario Proveedor a la cuenta.**

Contenidos

Luego de realizar su registro como usuario Proveedor, usted debe solicitar acceso a la cuenta de la que empresa en la que trabaja. El SECOP II habilita la tercera sección del formulario de registro "Crear o solicitar acceso a una Entidad" para que usted ingrese el nombre de la cuenta de Proveedor a la que quiere solicitar acceso.

Escriba el nombre completo de la cuenta de Proveedor en el campo correspondiente. Cuando el SECOP II encuentra la cuenta, le muestra el botón "Solicitud de acceso". Haga clic ahí y luego en "Finalizar". Cuando el usuario administrador acepte su solicitud de acceso, recibirá un correo de confirmación del SECOP II indicándole que ya puede usar su usuario y actuar como Proveedor desde la cuenta.

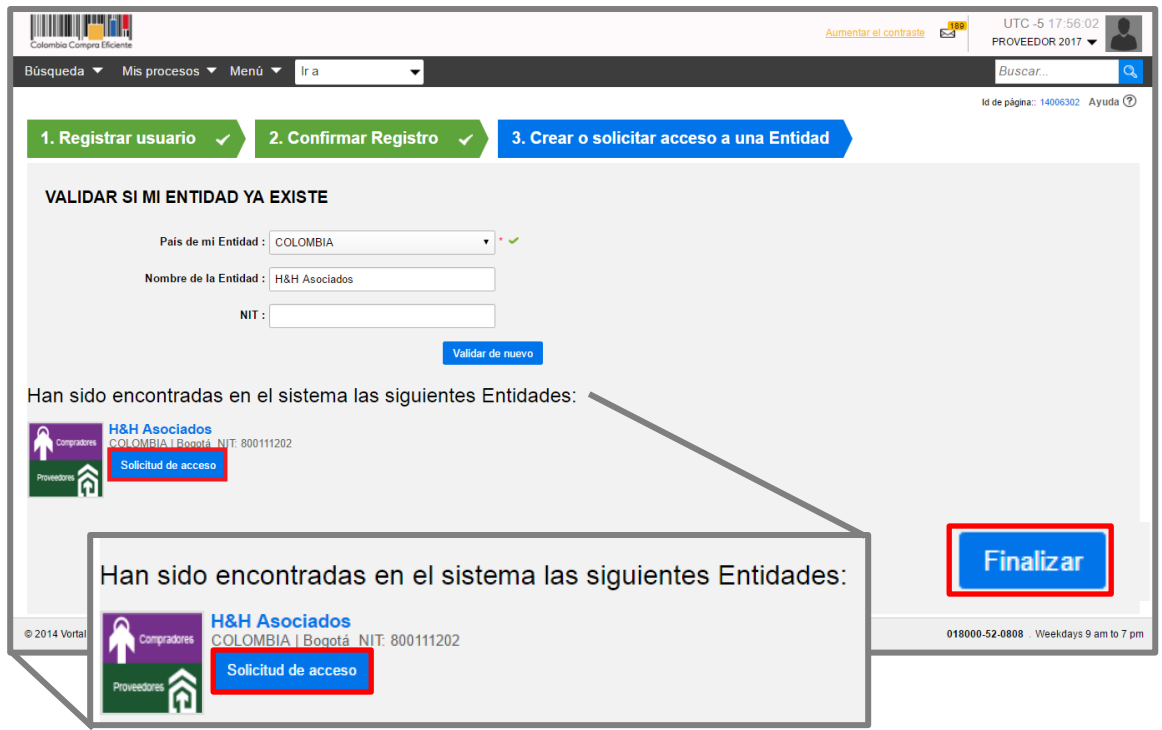

SECOP II también permite que un usuario pueda actuar en más de una cuenta (usted puede pertenecer a las cuentas de varias empresas o a la cuenta su empresa y de un consorcio o unión temporal creado a través del SECOP II). Si usted ya está asociado a una cuenta, pero necesita solicitar acceso a otras cuentas, ingrese al SECOP II con su usuario y contraseña, haga clic en la imagen de usuario de la esquina superior derecha de la pantalla de acceso, y luego en" Configuraciones del usuario".

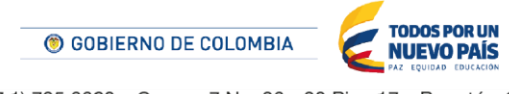

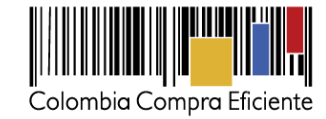

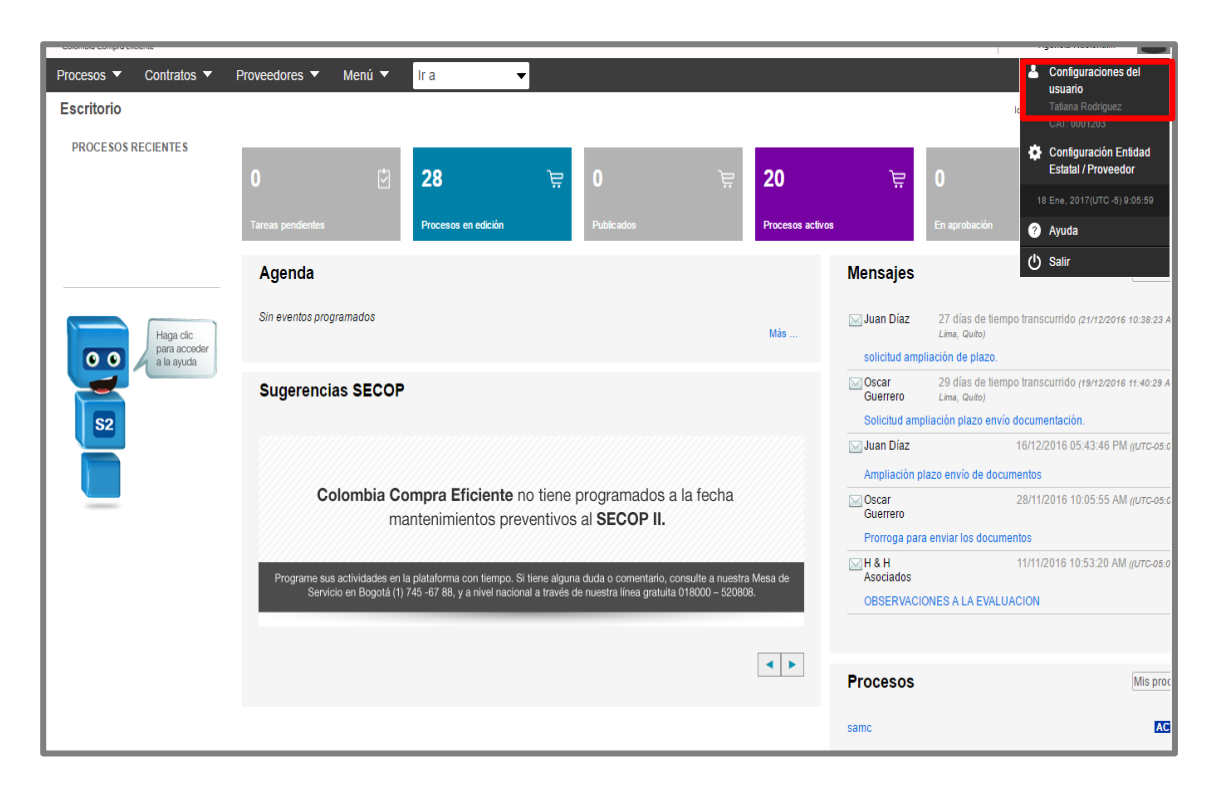

Haga clic en "Mis registros" y luego en "Nuevo registro".

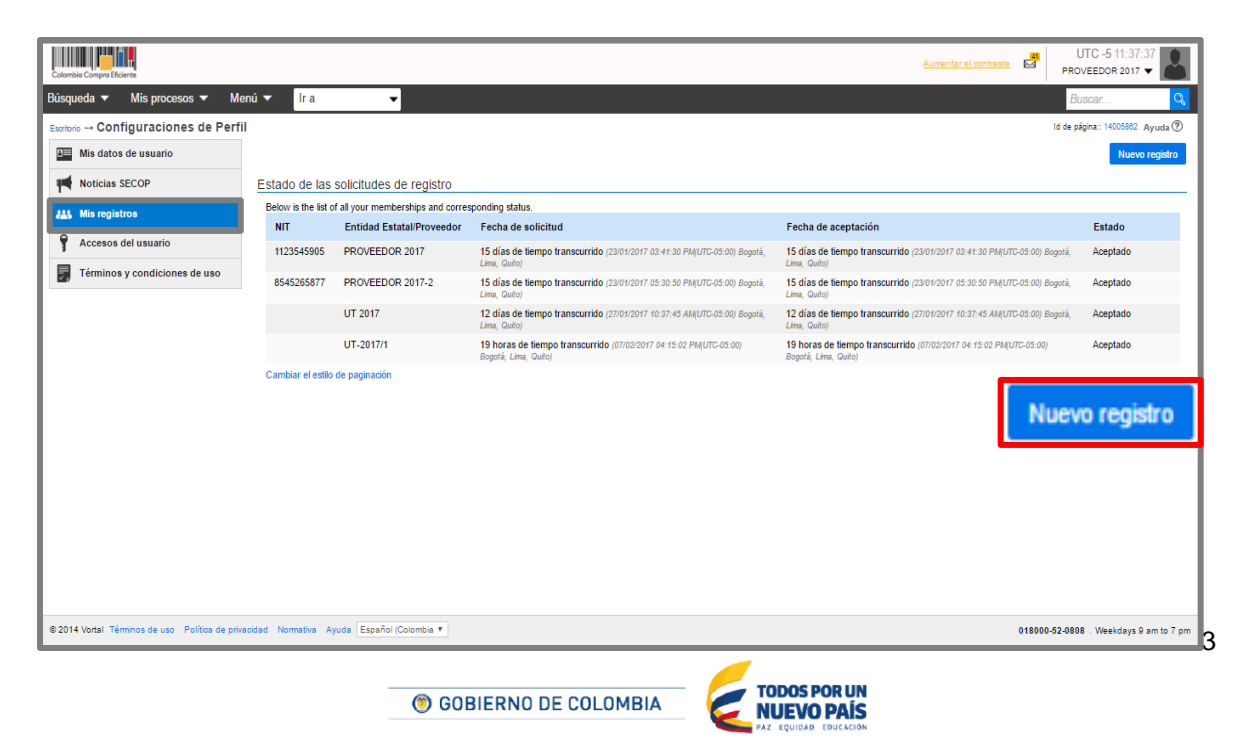

Tel. (+57 1) 795 6600 · Carrera 7 No. 26 - 20 Piso 17 · Bogotá - Colombia

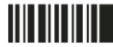

www.colombiacompra.gov.co

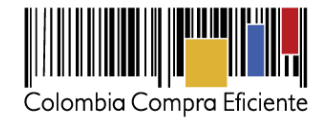

<span id="page-14-0"></span>SECOP II, habilita una ventana emergente para buscar el Proveedor al que desee solicitar acceso. Recuerde diligenciar el nombre completo de la cuenta Proveedor haga clic en "Buscar" y luego hacer clic en "Solicitar"

**NOTA:** Recuerde que sólo tendrá acceso a la cuenta hasta que el usuario administrador acepte su solicitud.

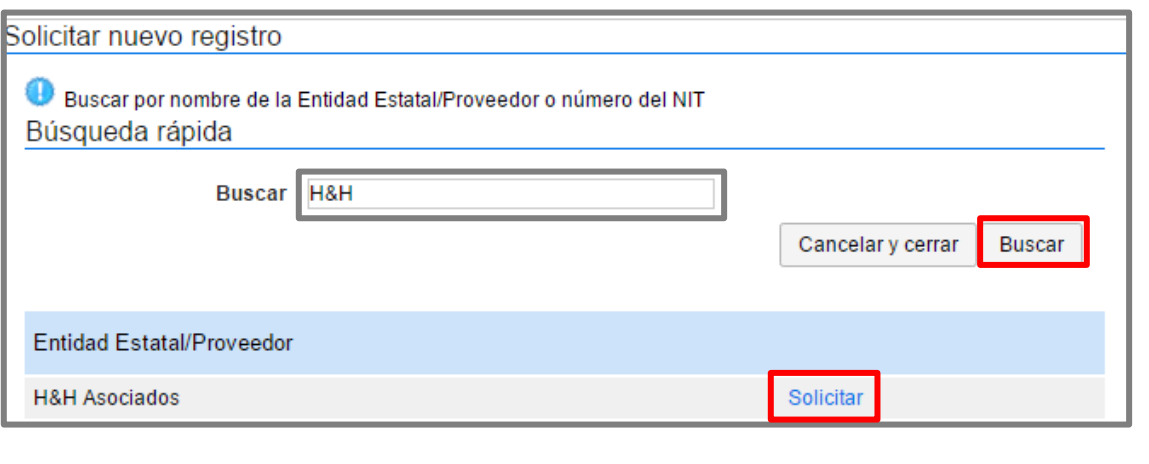

## **VII. Aceptar solicitudes de acceso de usuarios**

Como usuario administrador, usted es responsable de dar acceso a los usuarios Proveedores que soliciten acceso a la cuenta. Debe revisar cuidadosamente sus datos para asegurarse de que están autorizados a participar en los Procesos de Contratación a nombre de su empresa. Para consultar las solicitudes de acceso a la cuenta, haga clic en la imagen de usuario -ubicada en la esquina superior derecha de la pantalla de acceso- y seleccione "Configuración de la Entidad Estatal/Proveedor"

También puede ver las solicitudes de acceso pendientes en el escritorio del SECOP II.

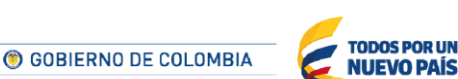

Tel. (+57 1) 795 6600 · Carrera 7 No. 26 - 20 Piso 17 · Bogotá - Colombia

.

Conte

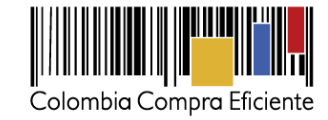

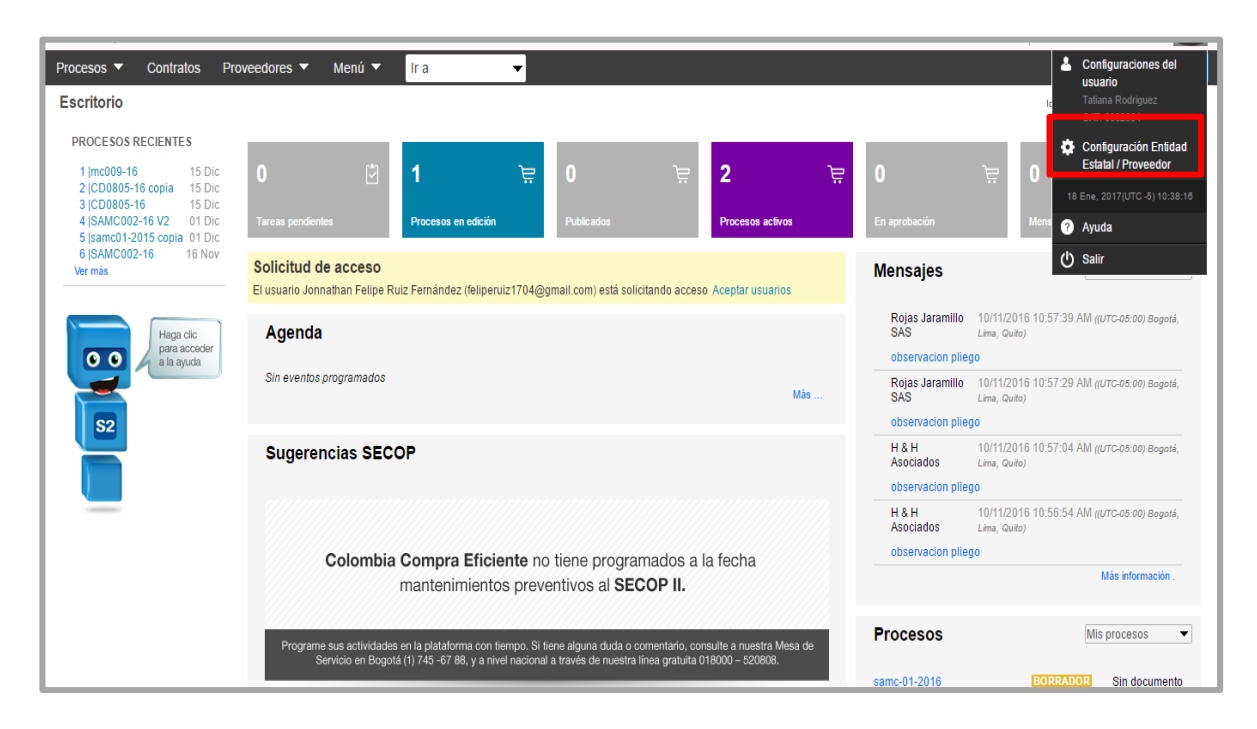

SECOP II, habilita un menú para la configuración de la Entidad Estatal. Haga clic en "Administración de usuarios" y luego en "Aceptar Acceso"

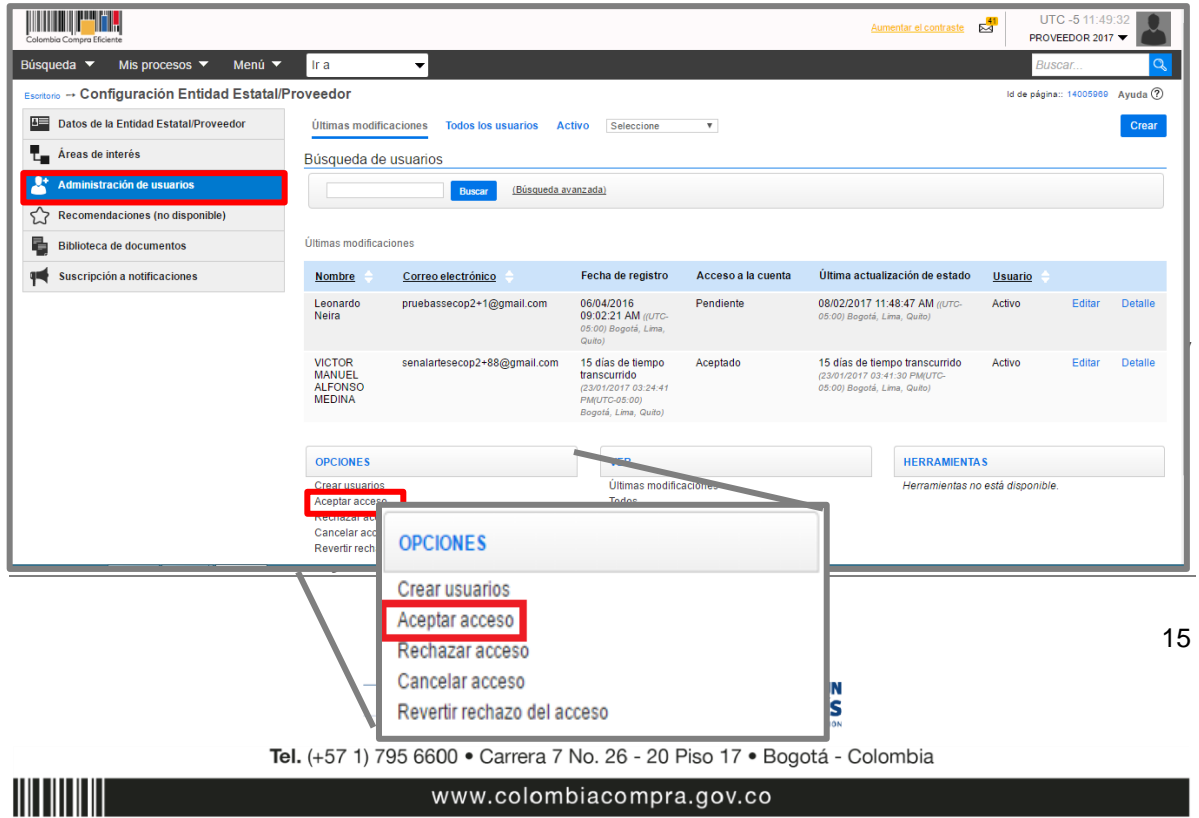

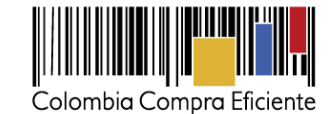

**THE PER UTC -511**  $\frac{41}{2}$ PROVEEDOR 2017 Búsqueda ▼ Mis procesos ▼ Menú ▼ <mark>Ir a</mark>  $\overline{\phantom{a}}$ <sub>arios</sub> → Aceptar usuarios Id de página:: 14004100 Ayuda (?) *An Entided Estatellor* andor <del>ex</del> Adm  $\bigoplus$  Volver **Aceptar acceso ACEPTAR USUARIOS** Búsqueda de usuarios Buscar (Búsqueda avanzada) Accesos disponibles para aceptar Nombre Correo electrónico Fecha de registro Acceso a la cuenta Última actualización de estado Usuario 08/02/2017 11:48 AM Leonardo Neira pruebassecop2+1@gmail.com 06/04/2016 09:02 AM Pendiente Detaile  $\hfill \Box$ Activo  $\bigoplus$  Volver **Aceptar acceso** 

#### **VIII. Mesa de servicio**

Comuníquese con la mesa de servicio para resolver cualquier inquietud adicional.

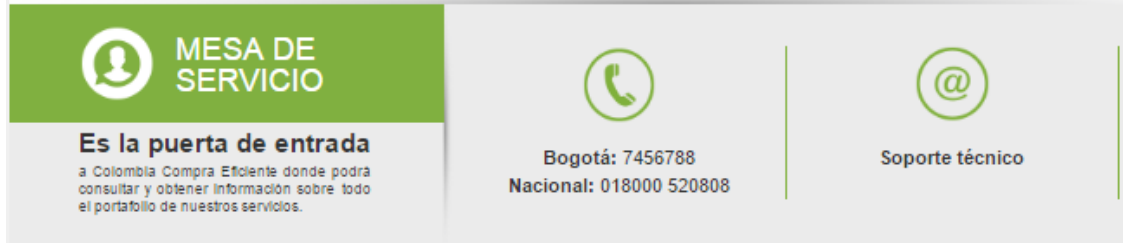

La mesa de servicio tiene tres canales de atención:

- **a) Telefónica:** Opera de lunes a viernes de 7:00 a.m. 7:00 p.m. y los sábados 8:00 a.m. 12:00 p.m.
- **b) Soporte técnico:** desde el link de soporte<http://www.colombiacompra.gov.co/soporte>de Colombia Compra Eficiente.
- **c) Chat en línea:** Opera de lunes a viernes de 7:00 a.m. 7:00 p.m. y los sábados 8:00 a.m. 12:00 p.m.

C GOBIERNO DE COLOMBIA **NUEVO PAÍS** 

Tel. (+57 1) 795 6600 · Carrera 7 No. 26 - 20 Piso 17 · Bogotá - Colombia

**TODOS POR UN**